Модератор запросит у Вас документы. Сообщение об этом появится в окне «Действие».

Для добавления необходимых запрашиваемых документов, нажмите кнопку «Действие».

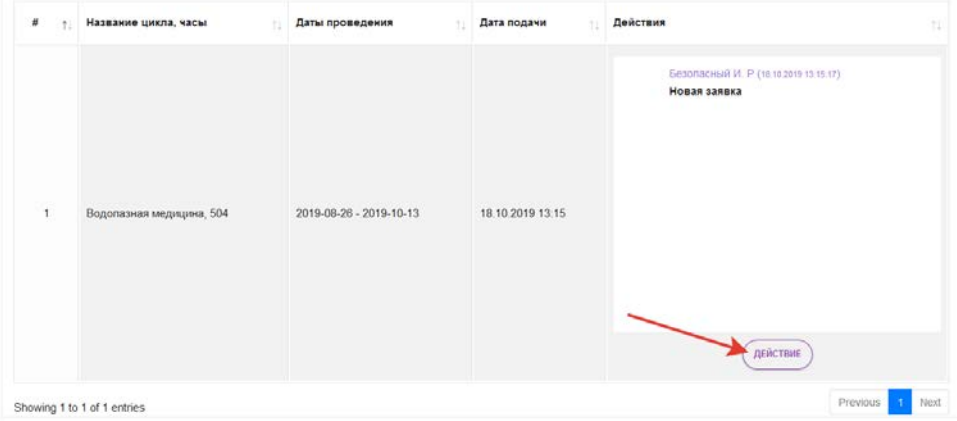

Вы увидите всплывающее окно «Статус действия»

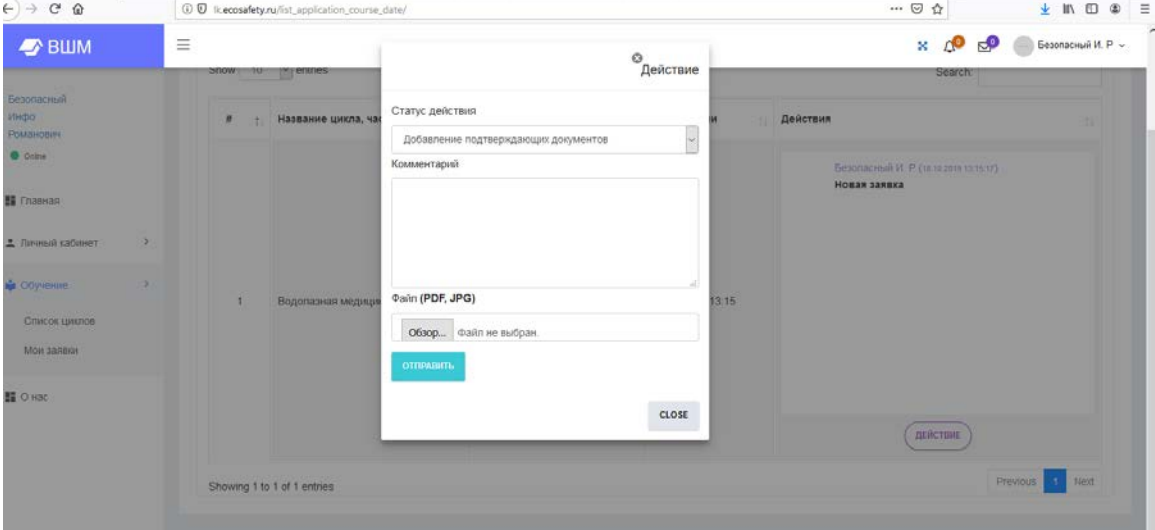

В поле «Статус действия» наведите курсор на стрелочку справа, выберите строку «Добавление подтверждающих документов» и кликните на нее.

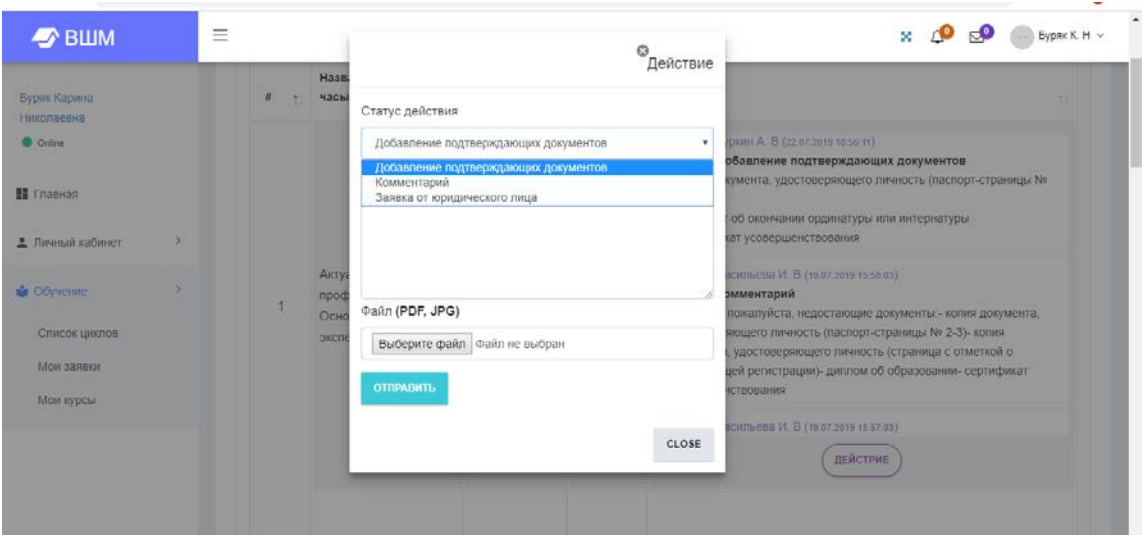

Далее, в строке «ФАЙЛ» нажмите кнопу «Выберите файл». Из файлов на Вашем компьютере выберите необходимый документ, который хотите загрузить. Нажмите кнопку «Открыть».

В поле «Комментарий» укажите название подгружаемого документа.

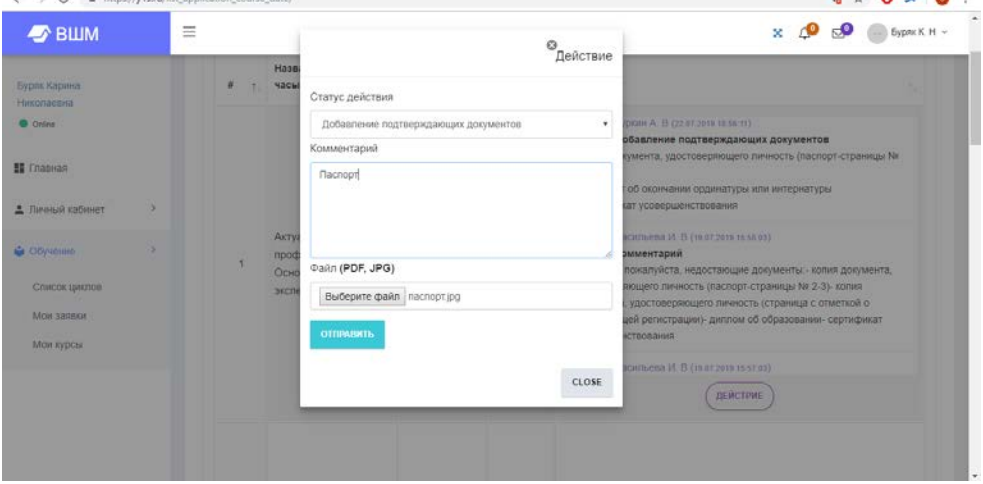

Далее нажмите кнопку «Отправить»

После загрузки всех запрашиваемых документов, ожидайте ответ модератора.